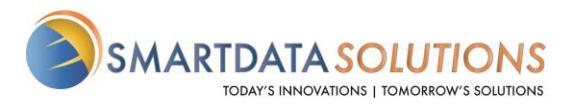

## **SDS Password Recovery Workflow Change – March 1st, 2021**

SDS will be changing the way our "Forgot Password" password recovery system works. Users will no longer receive a temporary password by e-mail but will instead receive a clickable link that can be used to enter a new password.

Step-by-step instructions are below:

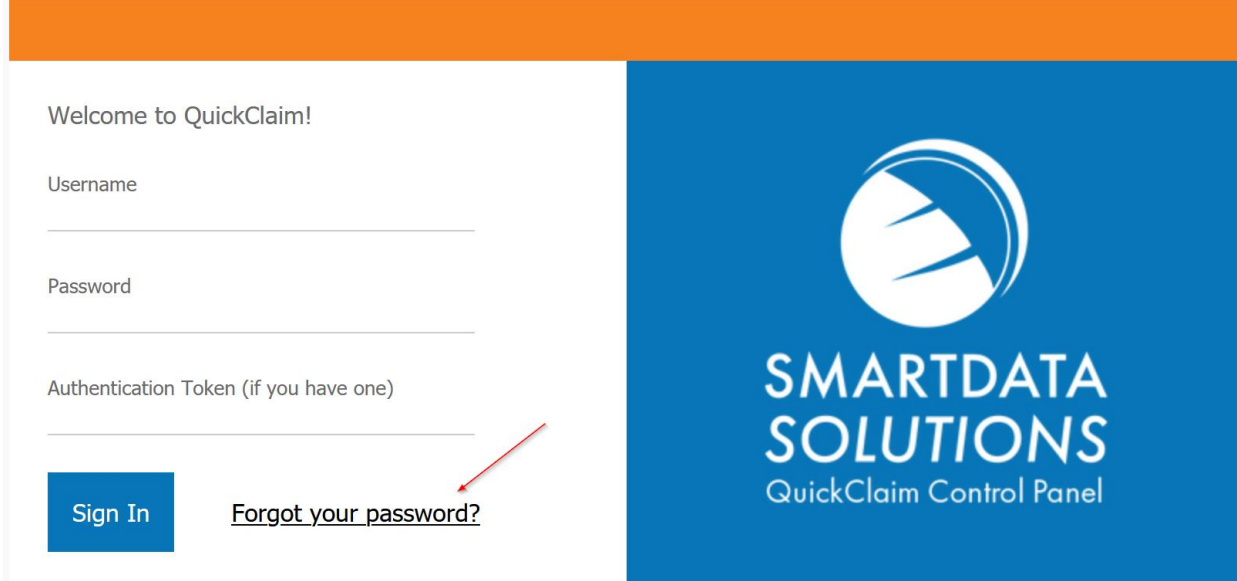

**Step 1:** Click the "Forgot Password" link:

**Step 2:** Enter your Username and the e-mail address associated with your QuickClaim account. You may be asked to complete the "I am not a robot" reCAPTCHA challenge:

Public

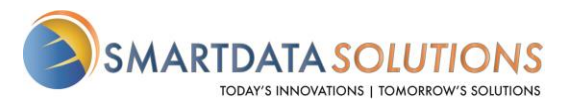

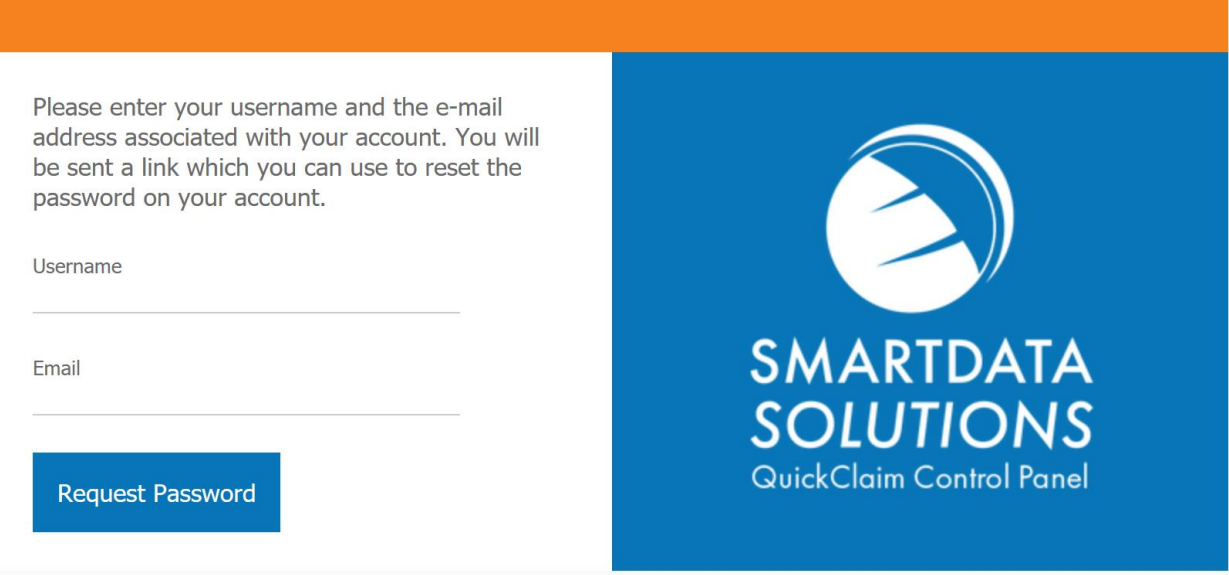

## **Step 3:** Check your e-mail for the password reset link and click it:

A password request for your account was made. Please use the link provided below to reset your password. If you did not initiate this request, please contact your account administrator Click: https://sdstestenv.smart-data-solutions.com/quickclaim/servlet/quickclaim/template/SetNewPassword.vm/resetToken/jF2ijHzOgq

**Step 4:** Enter a new password that meets all requirements. You may be asked to complete the "I am not a robot" reCAPTCHA challenge:

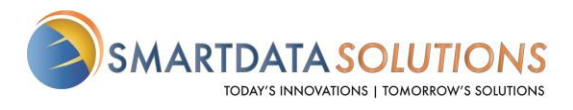

Welcome to QuickClaim!

**Username** 

Email

**Password Requirements:** 

- Minimum length of 12 characters
- Minimum of 2 alphabet characters
- Minimum of 2 numeric characters
- Minimum of 1 symbol characters
- Passwords must match

**New Password** 

**Confirm New Password** 

I'm not a robot

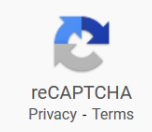

Confirm

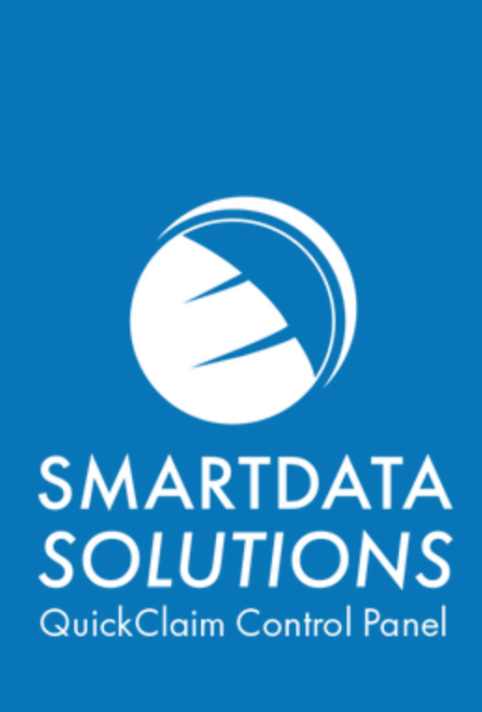